# new idea just a click away

A compact starter kit with your favorite microcontroller and a socket for click<sup>™</sup> add-on boards. New ideas are just a click away.

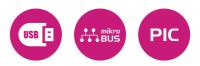

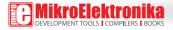

### TO OUR VALUED CUSTOMERS

I want to express my thanks to you for being interested in our products and for having confidence in MikroElektronika.

The primary aim of our company is to design and produce high quality electronic products and to constantly improve the performance thereof in order to better suit your needs.

Nebojsa Matic General Manager

The PIC\* and Windows\* logos and product names are trademarks of Microchip Technology\* and Microsoft\* in the U.S.A. and other countries.

# Table of Contents

| 1. What is PIC32MX clicker?         | 4  |
|-------------------------------------|----|
| 2. Power supply                     | 6  |
| 3. PIC32MX534F064H microcontroller  | 8  |
| Key microcontroller features        | 8  |
| 4. Programming the microcontroller  | 9  |
| Programming with mikroBootloader    | 10 |
| step 1 - Connecting PIC32MX clicker | 10 |
| step 2 - Browsing for .HEX file     | 11 |
| step 3 - Selecting .HEX file        | 11 |

| step 4 - Uploading .HEX file                       | 12 |
|----------------------------------------------------|----|
| step 5 – Finish upload                             | 13 |
| Programming with mikroProg <sup>™</sup> Programmer | 14 |
| 5. mikroProg Suite™ for PIC® Software              | 16 |
| 6. Buttons and LEDs                                | 18 |
| 7. click <sup>™</sup> boards are plug and play!    | 20 |
| 8. Pinout                                          | 22 |
| 9. Dimensions                                      | 23 |

# 1. What is PIC32MX clicker?

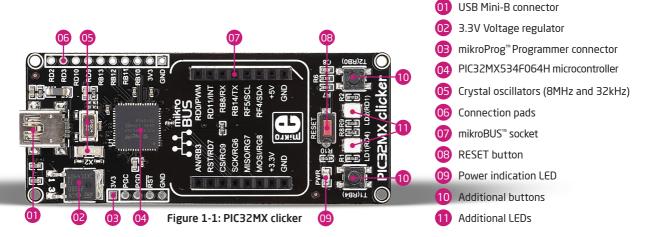

**PIC32MX clicker** is an amazingly compact starter development kit which brings innovative mikroBUS<sup>III</sup> host socket to your favorite microcontroller. It features the **PIC32MX534F064H** 32-bitmicrocontroller, two indication LEDs, two general purpose buttons, reset button, USB MINI-B connector and a single mikroBUS<sup>III</sup> host socket. mikroProg connector and pads for interfacing with external electronics are provided as well. mikroBUS<sup>III</sup> host connector consists of two 1x8 female headers with **SPI**, **I**<sup>2</sup>**C**, **UART**, **RST**, **PWM**, **Analog** and **Interrupt** lines as well as **3.3V**, **5V** and **GND** power lines. **PIC32MX clicker** board can be powered over USB cable. On-board power circuitry generates 3.3V and 5V. Power diode (GREEN) indicates the presence of power supply.

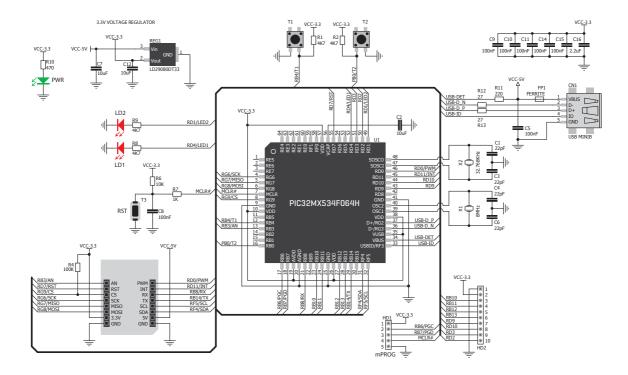

Figure 1-2: PIC32MX clicker schematic

### 2. Power supply

When the board is powered up the power indication LED will be automatically turned on. The USB connection can provide up to 500mA of current which is more than enough for the operation of all on-board and additional modules.

> Figure 2-1: connecting USB power supply through CN1 connector

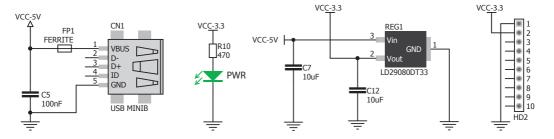

#### 3.3V VOLTAGE REGULATOR

Figure 2-2: Power supply schematic

### 3. PIC32MX534F064H microcontroller

The PIC32MX clicker development tool comes with the **PIC32MX534F064H** microcontroller. This 32-bit MIPS M4K Core high performance microcontroller is rich with on-chip peripherals and features 64KB of Flash and 16KB RAM. It has integrated full speed USB 2.0. support.

### Key microcontroller features

- 80MHz/105DMIPS, 32-bit MIPS M4K Core;
- 64KB Flash (plus 12K boot Flash);
- 16KB RAM (can execute from RAM);
- 53 I/O pins;
- SPI, I2C, A/D, CAN
- 16-bit Digital Timers;
- Internal Oscillator 8MHz, 32kHz;
- RTCC, etc.

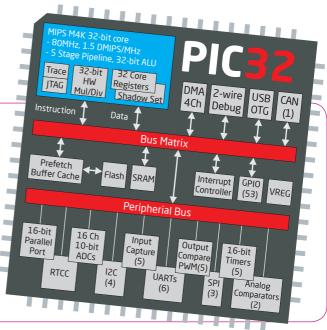

# 4. Programming the microcontroller .......... 1 .............. Figure 4-1: PIC32MX534F064H microcontroller The microcontroller can be programmed in two ways: Using USB HID mikroBootloader, Using external mikroProg<sup>™</sup> for PIC<sup>®</sup>, dsPIC<sup>®</sup>, PIC32<sup>®</sup> programmer. 02

### Programming with mikroBootloader

You can program the microcontroller with bootloader which is preprogrammed by default. To transfer .hex file from a PC to MCU you need bootloader software (**mikroBootloader USB HID**) which can be downloaded from:

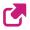

www.mikroe.com/downloads/get/2209/ pic32mx\_clicker\_bootloader\_v100.zip

After the mikroBootloader software is downloaded, unzip it to desired location and start it.

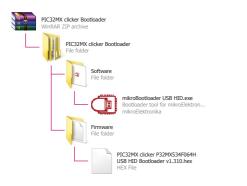

### step 1 - Connecting PIC32MX clicker

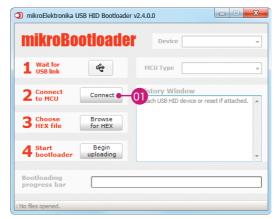

#### Figure 4-2: USB HID mikroBootloader window

To start, connect the USB cable, or if already connected press the **Reset** button on your PIC32MX clicker. Click the **Connect** button within 5s to enter the bootloader mode, otherwise existing microcontroller program will execute.

### step 2 – Browsing for .HEX file

| 💿 mikroElektronika (        | USB HID Bootloader | v2.4.0.0                                                                              | x |
|-----------------------------|--------------------|---------------------------------------------------------------------------------------|---|
| mikroBo                     | otioadei           | Device PIC32MX clicker                                                                | - |
| 1 Wait for<br>USB link      | 4                  | MCU Type PIC32                                                                        | • |
| 2 Connect<br>to MCU         | Disconnect         | History Window<br>Attach USB HID device or reset if attached.<br>Waiting MCU response | * |
| <b>3</b> Choose<br>HEX file | Browse<br>for HEX  | Connected.                                                                            |   |
| 4 Start<br>bootloader       | Begin<br>uploading |                                                                                       | Ŧ |
| Bootloading<br>progress bar |                    |                                                                                       |   |
| : No files opened.          |                    |                                                                                       |   |

Figure 4-3: Browse for HEX

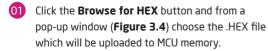

### step 3 – Selecting .HEX file

| 🖉 🖉 🖉 🖉 🖉                                                   | l Disk          | (C:) > Project          | <b>- 4</b> €  | earch Project |             |
|-------------------------------------------------------------|-----------------|-------------------------|---------------|---------------|-------------|
| Organize 👻 New                                              | folder          |                         |               | 8≡ ▪          | 1 0         |
|                                                             | ^               | Name                    | Date modified | Туре          | Size        |
| Libraries Documents                                         | =               | PIC32MX clicker.hex     | 6.9.2013 1:42 | HEX File      |             |
| <ul> <li>Music</li> <li>Pictures</li> <li>Videos</li> </ul> |                 |                         | 0             |               |             |
| 🜏 Homegroup                                                 |                 |                         |               |               |             |
| 👰 Computer                                                  |                 |                         |               |               |             |
| 🏭 Local Disk (C:)                                           |                 |                         |               |               |             |
| 👝 Local Disk (D:)                                           | Ψ.              | •                       | m             |               |             |
| F                                                           | ile <u>n</u> ai | me: PIC32MX clicker.hex |               | X files       | ▼<br>Cancel |

#### Figure 4-4: Selecting HEX

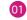

Select .HEX file using open dialog window.

#### 02 Click the **Open** button.

### step 4 – Uploading .HEX file

| mikroBo                     | otloade            | Device PIC32MX clicker                                                                                                    | Ŧ |
|-----------------------------|--------------------|----------------------------------------------------------------------------------------------------|---|
| 1 Wait for<br>USB link      | **                 | MCU Type PIC32                                                                                                    | Ŧ |
| 2 Connect                   | Disconnect         | History Window<br>Attach USB HID device or reset if attached.<br>Walting MCU response<br>Connected.<br>Opened: C:\Project\PIC32MX clicker.hex |   |
| <b>3</b> Choose<br>HEX file | Browse<br>for HEX  |                                                                                                    |   |
| 4 Start<br>bootloader       | Begin<br>uploading | -01                                                                                                    | Ŧ |
| Bootloading<br>progress bar |                    |                                                                                                    |   |

Figure 4-5: Begin uploading

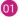

To start .HEX file bootloading click the **Begin uploading** button.

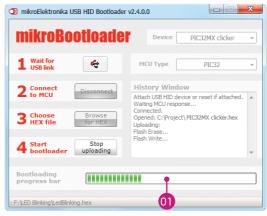

#### Figure 4-6: Progress bar

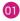

Progress bar enables you to monitor .HEX file uploading.

### step 5 – Finish upload

| mikroElek             | ktronika USB HID Bootloader v2.4.0.0                        | ×     |
|-----------------------|-------------------------------------------------------------|-------|
| mikr                  | oBootioader Device                                          | -     |
| 1 Wait                | Success                                                     | -     |
| 2 Conr<br>to M        | Restarting MCU<br>Uploading program completed successfully. | ex 🔺  |
| 3 Choc<br>HEX         | Show details                                                | ш     |
| 4 Start               | oader uploading Reset device to reenter boot 01 more        | de. 🔔 |
| Bootloadi<br>progress |                                                             |       |

Figure 4-7: Restarting MCU

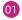

01 Click **OK** button after the uploading process is finished.

02 Press **Reset** button on PIC32MX clicker board and wait for 5 seconds. Your program will run automatically.

| mikroBo                     | otloader           | Device                                                                                                    |   |
|-----------------------------|--------------------|----------------------------------------------------------------------------------------------------|---|
| 1 Wait for<br>USB link      | с <sup>с</sup> р   | МСИ Туре                                                                                                    | - |
| 2 Connect                   | Connect            | History Window<br>Opened: C:Project\PIC32MX clicker.hex<br>Uploading:<br>Flash Erase<br>Flash Write<br>Completed successfully.<br>Disconnected.<br>Reset<br>Reset<br>Reset device to reenter bootloader mode. |   |
| <b>3</b> Choose<br>HEX file | Browse<br>for HEX  |                                                                                                    |   |
| 4 Start<br>bootloader       | Begin<br>uploading |                                                                                                    |   |
| Bootloading<br>progress bar |                    |                                                                                                    | _ |

# Programming with mikroProg<sup>™</sup> programmer

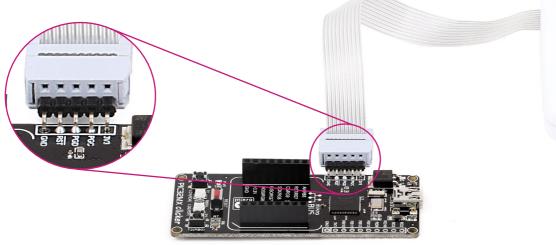

Figure 4-9: mikroProg<sup>™</sup> connector

The microcontroller can be programmed with external **mikroProg**<sup>™</sup> **for PIC**<sup>\*</sup>, **dsPIC**<sup>\*</sup> **and PIC32**<sup>\*</sup> **programmer** and **mikroProg Suite<sup>™</sup> for PIC**<sup>\*</sup> **software**. The external programmer is connected to the development system via 1x5 mikroProg<sup>™</sup> connector, **Figure 4-9**. **mikroProg**<sup>™</sup> is a fast USB 2.0 programmer with hardware debugger support. It supports PIC10<sup>\*</sup>, PIC12<sup>\*</sup>, PIC16<sup>\*</sup>, PIC18<sup>\*</sup>, dsPIC30/33<sup>\*</sup>, PIC24<sup>\*</sup> and PIC32<sup>\*</sup> devices from Microchip<sup>\*</sup>. Outstanding performance, easy operation and elegant design are it's key features.

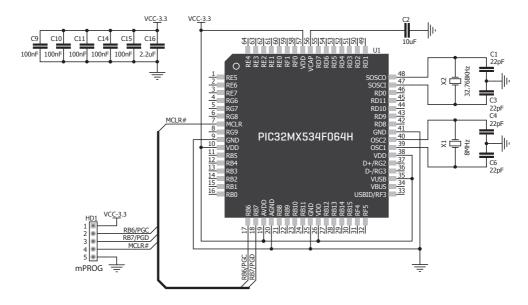

Figure 4-10: mikroProg<sup>™</sup> connection schematic

**NOTE** Make sure to use only the front row of mikroProg's IDC10 connector (side with a knob and incision) when connecting it to 1x5 header on your PIC32MX clicker board.

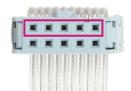

### 5. mikroProg Suite<sup>™</sup> for PIC<sup>®</sup> Software

The **mikroProg**<sup>TM</sup> programmer requires special programming software called mikroProg Suite<sup>™</sup> for PIC<sup>®</sup>. It can be used for programming all Microchip® microcontroller families, including PIC10<sup>®</sup>, PIC12°, PIC16°, PIC18°, dsPIC30/33°, PIC24<sup>®</sup> and PIC32<sup>®</sup>. The software has intuitive interface and SingleClick<sup>TT</sup> programming technology. Just download the latest version of mikroProg Suite" and your programmer is ready to program new devices. mikroProg Suite<sup>m</sup> is updated regularly, at least four times a year, so your programmer will be more and more powerful with each new release.

| Pond Write                                                                     |                                                  | • | ^ |
|--------------------------------------------------------------------------------|--------------------------------------------------|---|---|
| C32MX534-064H Virite Watchdog Timer Postsc<br>Clk switching and Monitor Select |                                                  | • |   |
| C32MX534-064H Virite Watchdog Timer Postsc<br>Clk switching and Monitor Select | aler 1:1048576                                   |   |   |
| Pond Write                                                                     |                                                  | - |   |
| Read Write 9 Perinheral Bus Clock Div                                          | tion FSCM and Clock Switching are disabled       | - |   |
|                                                                                | isor PBCLK is SYSCLK div 8                       | • |   |
| Verify Blank                                                                   | able CLKO output Disabled                        | - |   |
| Primary Oscillator Configura                                                   | tion Disabled                                    | - |   |
| Erase Reset Internal/External Switch 0                                         | Enabled                                          | • |   |
| X File Options Secondary Oscilla                                               | ator Enabled                                     | - |   |
| Load Save Oscillator Select                                                    | tion Fast RC with divide-by-N (FRCDIV)           | • |   |
|                                                                                | tect Protection Disabled                         | • | = |
| Reload HEX Boot FLASH Write Prot                                               | tect Disabled (Boot Flash IS writable)           | - |   |
| Load/Save CODE Program FLASH Write Prof                                        | tect 0 🗢 pages, 0kB Protected                    |   |   |
| Load/Save DATA ICE/ICD Communication Char                                      | ICE uses PGC2/PGD2 pins                          | • |   |
| Background Debug                                                               | Iger Debugger Disabled                           | - | Ŧ |
| CODE<br>Program Memory Size: 64 kB                                             | Device Status: Idle Type<br>Address: Oh Revision |   |   |
| Options                                                                        |                                                  |   |   |
| gress:                                                                         |                                                  |   |   |
| 0%                                                                             |                                                  |   |   |
|                                                                                |                                                  |   |   |
|                                                                                |                                                  |   |   |
| (File:                                                                         |                                                  |   |   |

# Software Installation Wizard

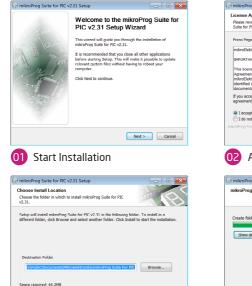

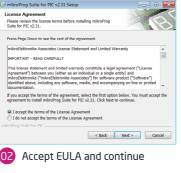

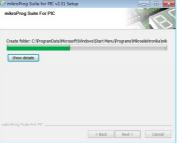

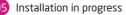

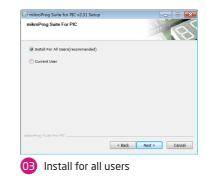

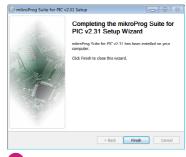

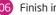

Finish installation

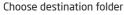

< Back Install

Cancel

Space available: 49.6GB

Page 17

### 6. Buttons and LEDs

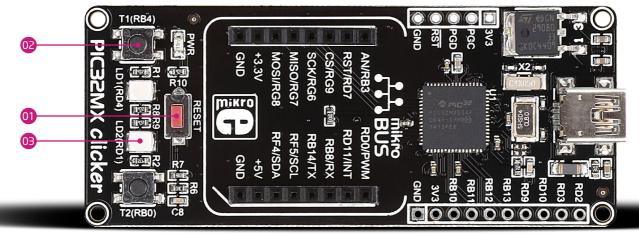

Figure 6-1: Two buttons, two LEDs and a reset button

The board also contains **(i)** reset button and a pair of **(i)** buttons and **(i)** LEDs. Each of these additional peripheral are located in the bottom area of the board. **Reset button** is used to manually reset the microcontroller. Pressing the reset button will generate low voltage level on microcontroller reset pin. LEDs can be used for visual indication of the logic state on two pins (**RD4** and **RD1**). An active LED indicates that a logic high (1) is present on the pin. Pressing any of these **buttons** can change the logic state of the microcontroller pins (**RB4** and **RB0**) from logic high (1) to logic low (0).

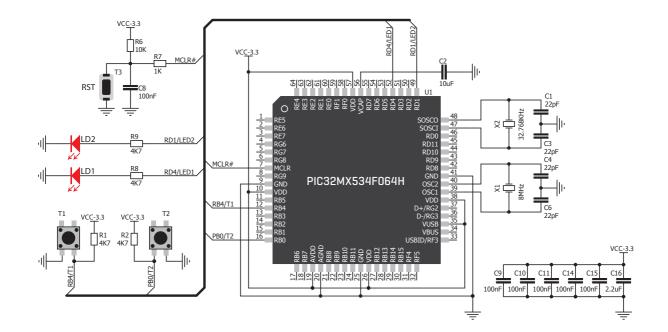

Figure 6-2: Other modules connection schematic

### 7. click<sup>™</sup> boards are plug and play!

Up to now, MikroElektronika has released more than 100 mikroBUS<sup>™</sup> compatible click<sup>™</sup> boards. On the average, one click<sup>™</sup> board is released per week. It is our intention to provide you with as many add-on boards as possible, so you will be able to expand vour development board with additional functionality. Each board comes with a set of working example codes. Please visit the click<sup>™</sup> boards webpage for the complete list of currently available boards:

www.mikroe.com/click

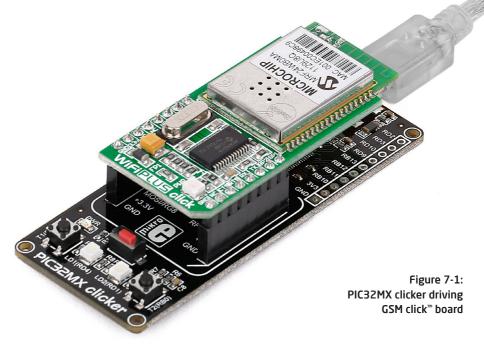

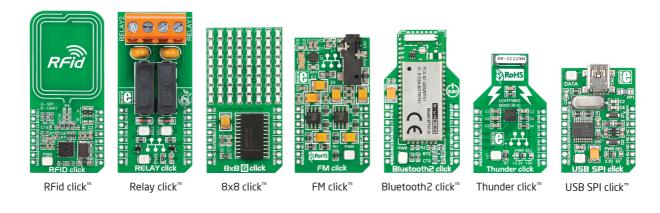

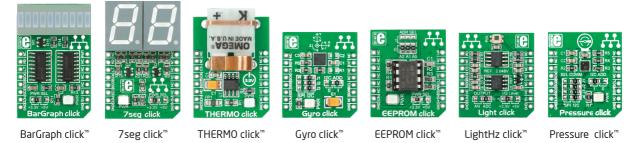

Page 21

## 8. Pinout

In addition to the mikroBUS<sup>TM</sup> socket, the PIC32MX clicker has a row of 9 pins with Analog, Interrupt, I2C, UART and PWM lines (+ GND) for connecting external electronics.

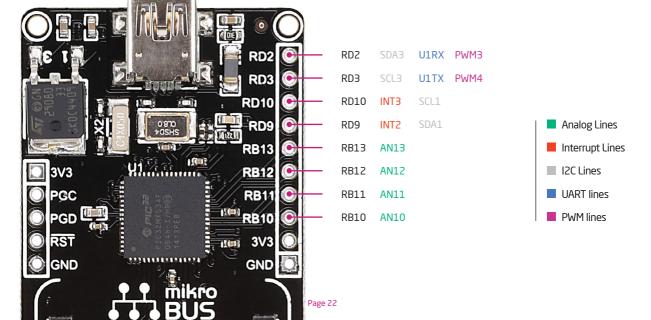

# 9. Dimensions

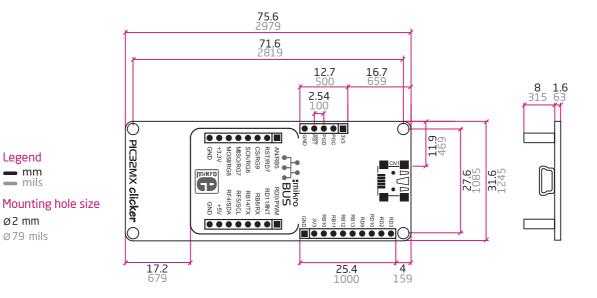

#### Legend **—** mm mils

ø2 mm

Ø79 mils

#### DISCLAIMER

All the products owned by MikroElektronika are protected by copyright law and international copyright treaty. Therefore, this manual is to be treated as any other copyright material. No part of this manual, including product and software described herein, may be reproduced, stored in a retrieval system, translated or transmitted in any form or by any means, without the prior written permission of MikroElektronika. The manual PDF edition can be printed for private or local use, but not for distribution. Any modification of this manual is prohibited.

MikroElektronika provides this manual 'as is' without warranty of any kind, either expressed or implied, including, but not limited to, the implied warranties or conditions of merchantability or fitness for a particular purpose.

MikroElektronika shall assume no responsibility or liability for any errors, omissions and inaccuracies that may appear in this manual. In no event shall MikroElektronika, its directors, officers, employees or distributors be liable for any indirect, specific, incidental or consequential damages (including damages for loss of business profits and business information, business interruption or any other pecuniary loss) arising out of the use of this manual or product, even if MikroElektronika has been advised of the possibility of such damages. MikroElektronika reserves the right to change information contained in this manual at any time without prior notice, if necessary.

#### HIGH RISK ACTIVITIES

The products of MikroElektronika are not fault - tolerant nor designed, manufactured or intended for use or resale as on - line control equipment in hazardous environments requiring fail - safe performance, such as in the operation of nuclear facilities, aircraft navigation or communication systems, air traffic control, direct life support machines or weapons systems in which the failure of Software could lead directly to death, personal injury or severe physical or environmental damage ('High Risk Activities'). MikroElektronika and its suppliers specifically disclaim any expressed or implied warranty of fitness for High Risk Activities.

#### TRADEMARKS

The MikroElektronika name and logo, mikroC<sup>®</sup>, mikroBasic<sup>®</sup>, mikroPascal<sup>®</sup>, Visual TFT<sup>®</sup>, Visual GLCD<sup>®</sup>, mikroProg<sup>®</sup>, Ready<sup>®</sup>, MINI<sup>®</sup>, mikroBUS<sup>®</sup>, EasyPIC<sup>®</sup>, EasyAVR<sup>®</sup>, Easy8051<sup>®</sup>, click<sup>®</sup> boards and mikromedia<sup>®</sup> are trademarks of MikroElektronika. All other trademarks mentioned herein are property of their respective companies. All other product and corporate names appearing in this manual may or may not be registered trademarks or copyrights of their respective companies, and are only used for identification or explanation and to the owners' benefit, with no intent to infringe.

Copyright © 2015 MikroElektronika. All Rights Reserved.

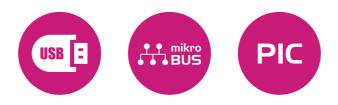

If you want to learn more about our products, please visit our web site at

#### www.mikroe.com

If you are experiencing some problems with any of our products or just need additional information, please place your ticket at www.mikroe.com/support If you have any questions, comments or business proposals, do not hesitate to contact us at office@mikroe.com

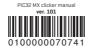

### **X-ON Electronics**

Largest Supplier of Electrical and Electronic Components

Click to view similar products for Development Boards & Kits - ARM category:

Click to view products by MikroElektronika manufacturer:

Other Similar products are found below :

CWH-CTP-VSPA-YE CY4541 EVAL-ADUCM320IQSPZ FRDM-KV31F POLYPOD-BGA324 POLYPOD-TQ144 POLYPOD-TQ176 KEA128LEDLIGHTRD KIT\_XMC42\_EE1\_001 SAFETI-HSK-RM48 LS1024A-RDB ADM00573 FRDM-KL28Z PICOHOBBITFL MCIMX53-START-R TWR-K65F180M KEA128BLDCRD CC-ACC-MMK-2443 STM8L1528-EVAL YSPKS5D9E10 YGRPEACHFULL TWR-MC-FRDMKE02Z TWR-K80F150M CY14NVSRAMKIT-001 EVALSPEAR320CPU EVB-SCMIMX6SX MAXWSNENV# FM0-64L-S6E1C3 MAX32600-KIT# TMDX570LS04HDK Z32F3840100KITG LS1021A-IOT-B SK-FM3-100PMC-MB9BF516N TXSD-SV70 YSTBS3A3E10 YR8A77430HA02BG STM3240G-USB/NMF OM13080UL EVAL-ADUC7120QSPZ CYDP-KIT-13638 OM13063UL ATAVRPARROT OM13090UL YSPEHMI1S20 TXSD-SV71 YGRPEACHNORMAL SK-FM3-176PMC-ETHERNET HVP-KV11Z75M OM13076UL LX2RDBKIT2-25G